## **Tutoriel pour utiliser les qcm Pronote utilisés dans d'autres établissements :**

- Aller sur la page : <https://www.index-education.com/fr/qcm-liste.php> avec son navigateur internet (Chrome, Firefox, Edge...)
- Sur la page, renseigner le niveau, la matière et éventuellement un mot clé, puis cliquer sur la loupe.

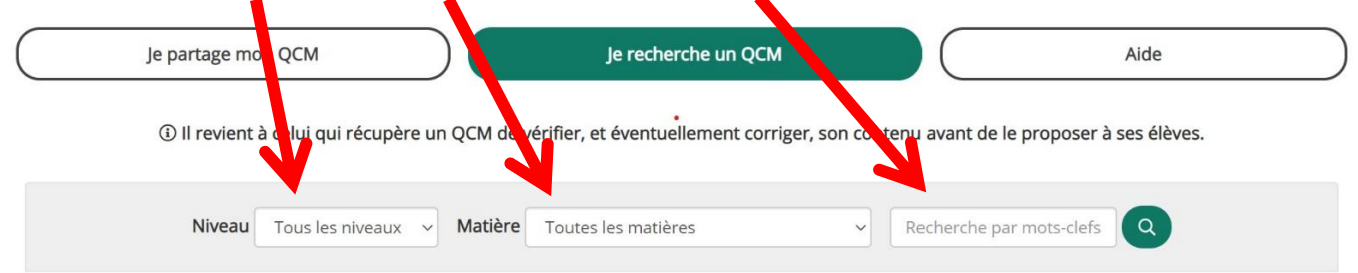

- Une liste de QCM apparait sur la page, il faut cliquer sur l'icône suivant pour télécharger le qcm sur son ordinateur

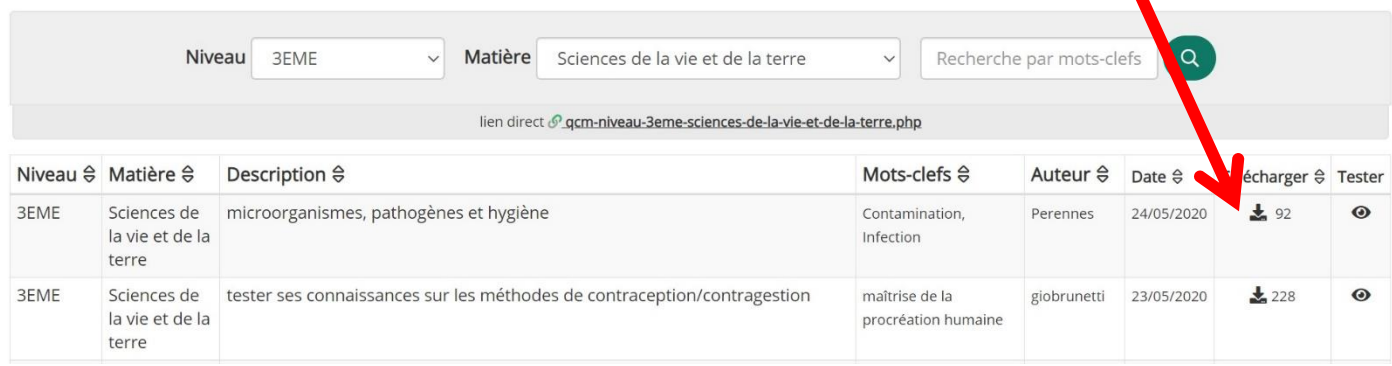

- On lance à présent le logiciel Pronote à partir d'un ordinateur du collège ou bien à partir du client installé sur l'ordinateur de son domicile (tutoriel pour installer Pronote sur son ordinateur personnel :

<http://www.clg-prevert.ac-aix-marseille.fr/spip/spip.php?article1029> )

- On renseigne ses identifiants puis on clique sur l'onglet « QCM »

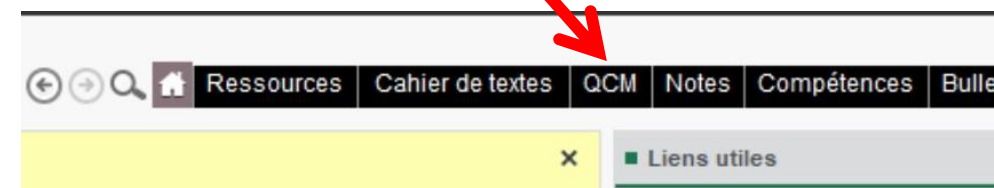

- On clique ensuite sur l'onglet « Editer » puis sur « Importer des QCM » et sur « depuis des fichiers XML »

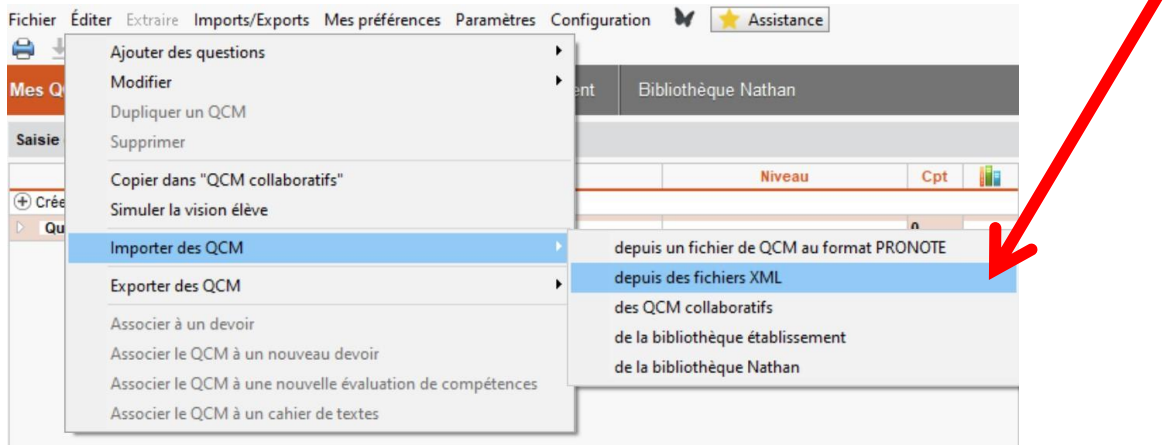

- On sélectionne le fichier téléchargé précédemment sur son ordinateur, puis on clique sur ouvrir, le qcm apparait alors dans son espace QCM, il est alors possible de le modifier, d'ajouter ou supprimer des questions…